## Transferência de Titularidade de Outorga

Todos os pedidos de transferência de titularidade de outorga serão realizados no Sistema REGLA, por meio de ferramenta específica, portanto não serão aceitos novos pedido de outorga.

As transferências de titularidade servem para alterar o usuário titular da outorga, ou seja, quando há alteração de CPF ou CNPJ. Caso se trate de alteração apenas de nome ou razão social, ou seja, sem alteração de CPF ou CNPJ, a operação correta é "Alteração de Razão Social".

A transferência se dará somente nas mesmas condições da outorga anterior, sem qualquer alteração. Nessa operação, o usuário atual da outorga, que é o detentor da outorga vigente com mais de 90 dias para o vencimento, deseja transferir a titularidade para o novo usuário da outorga, que é o novo responsável pelo uso da água.

Portanto, as transferências devem ser realizadas quando houver mudança da pessoa ou empresa responsável pelo uso da água, por exemplo no caso de venda da fazenda, arrendamento, troca de concessionária de serviço de saneamento, etc.

Se houver mais de um ponto de interferência no empreendimento, o procedimento abaixo deve ser realizado para cada um dos pontos.

A solicitação é realizada em duas etapas, conforme instruções a seguir.

## ETAPA 1

1. Para iniciar a solicitação, o novo usuário da outorga deve entrar no sistema REGLA, com seu CPF e empreendimento. Caso já tenha um empreendimento cadastrado no REGLA, será possível solicitar a transferência da outorga para o empreendimento já existente. Se não tiver, será necessário criar um novo empreendimento.

2. Na figura abaixo, pode-se visualizar o "Painel do Empreendimento", em que o usuário acessa todas as funcionalidades e interferências. A seta azul aponta para a funcionalidade "Solicitar transferência de outorga", que dá início ao procedimento.

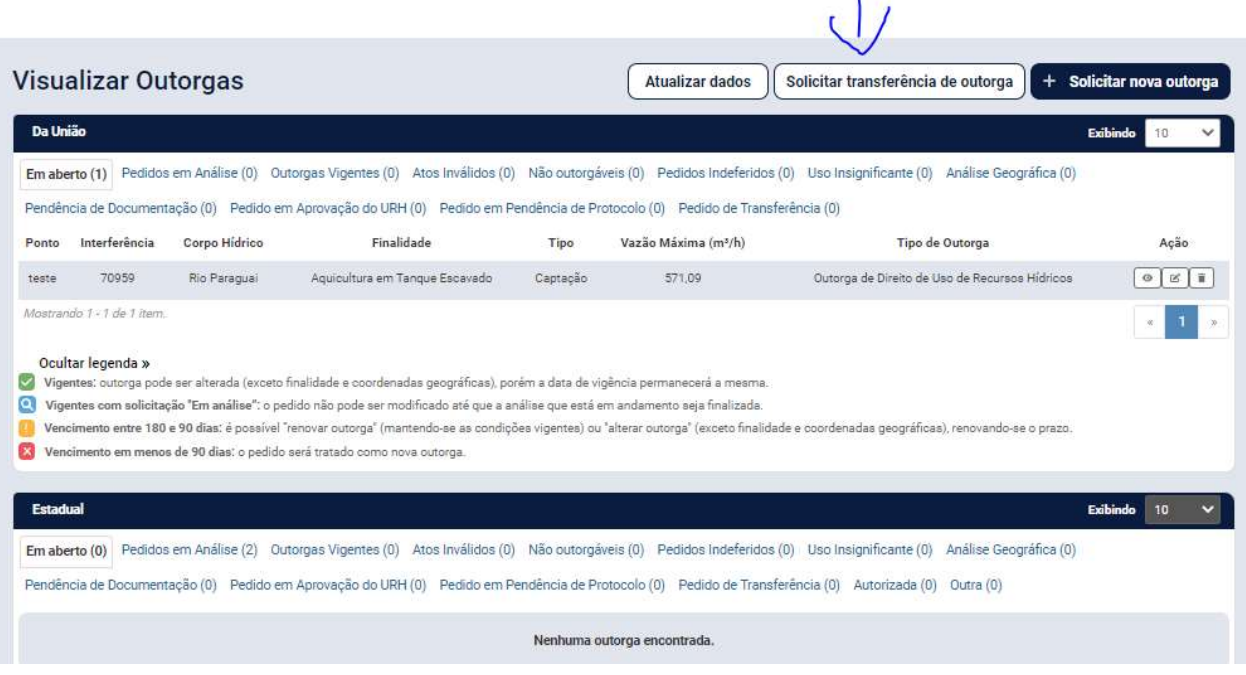

3. Ao clicar no botão "Solicitar Transferência de Outorga", será apresentada uma mensagem de advertência. O usuário deve clicar em "Continuar solicitação no REGLA".

## Solicitação de Transferência de Titularidade

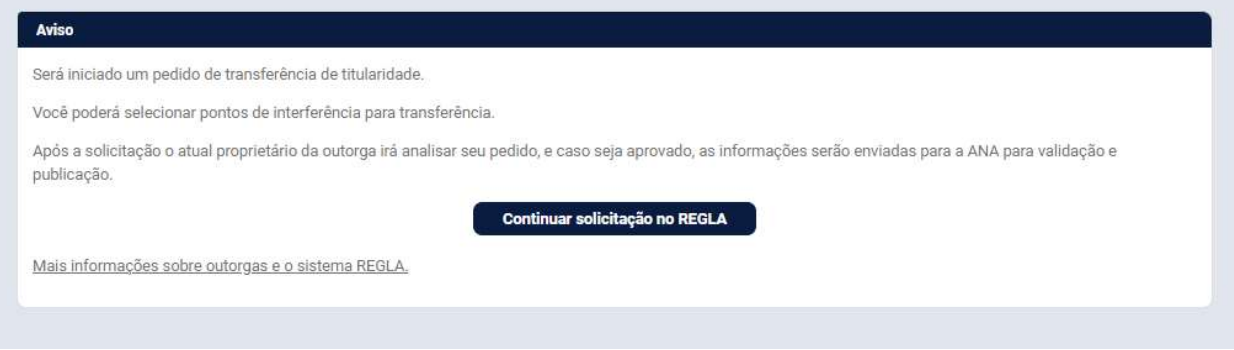

4. Na tela seguinte, será possível localizar outorgas aptas para serem transferidas, que são aquelas vigentes, com mais de 90 dias para o vencimento e sem qualquer solicitação em aberto (alteração, renovação, desistência ou com transferência de titularidade em andamento)

5. A pesquisa deve ser feita a partir de somente uma das seguintes opções: número da Outorga; número CNARH do usuário atual, ou número da interferência (somente para outorgas emitidas a partir de 2018).

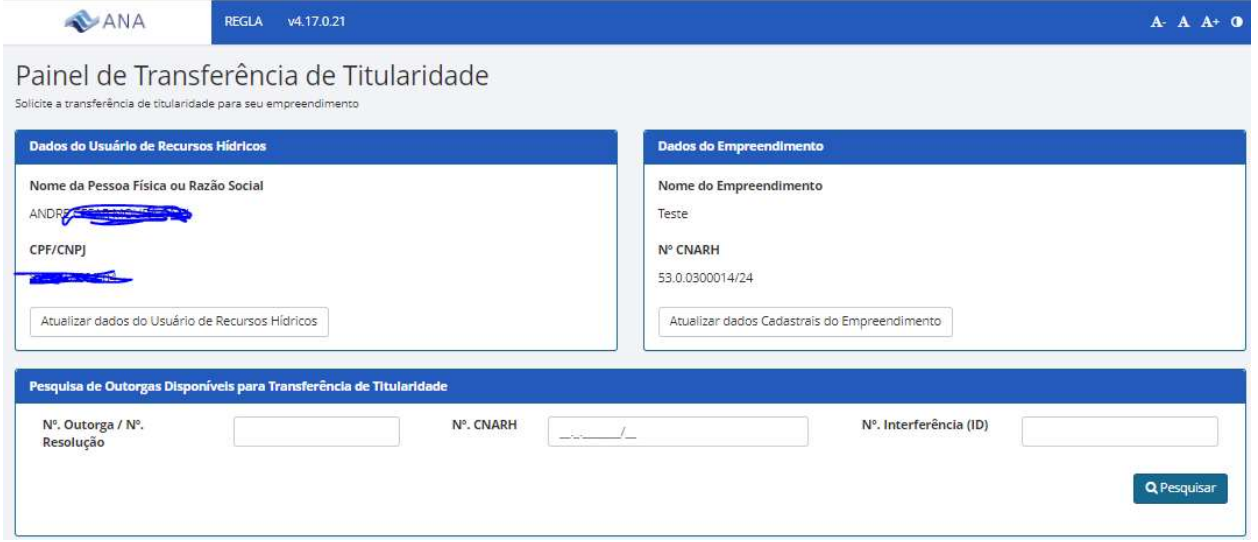

- 6. Ao localizar a outorga, será apresentado todos os pontos outorgados pela consulta, ou seja:
	- a. Consulta pelo Nº da Outorga apresenta todas as interferências outorgadas pela referida outorga. Para outorgas anteriores ao REGLA, pode haver mais de uma, porém outorgas emitidas pelo REGLA contém sempre apenas uma interferência;
	- b. Consulta pelo Nº CNARH apresenta resultado com todas as interferências do usuário, independentemente do número da outorga;
	- c. Consulta pelo Nº da interferência apresenta somente a interferência solicitada.

7. Caso haja mais de uma interferência a ter a titularidade transferida, o usuário poderá selecionar uma ou mais.

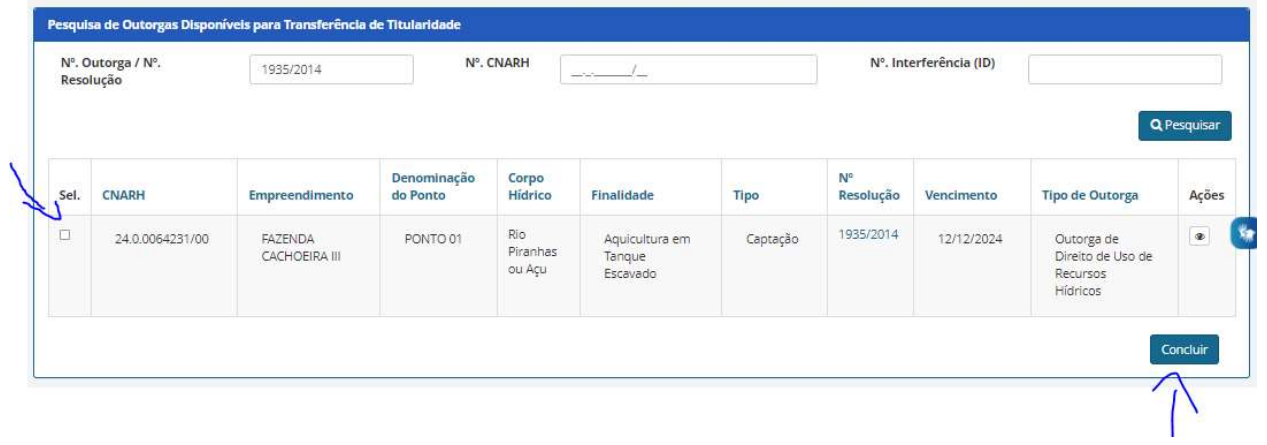

8. Após selecionar os pontos desejados deve-se clicar em "Concluir", localizado no canto inferior direto. Uma nova mensagem será apresentada para confirmação.

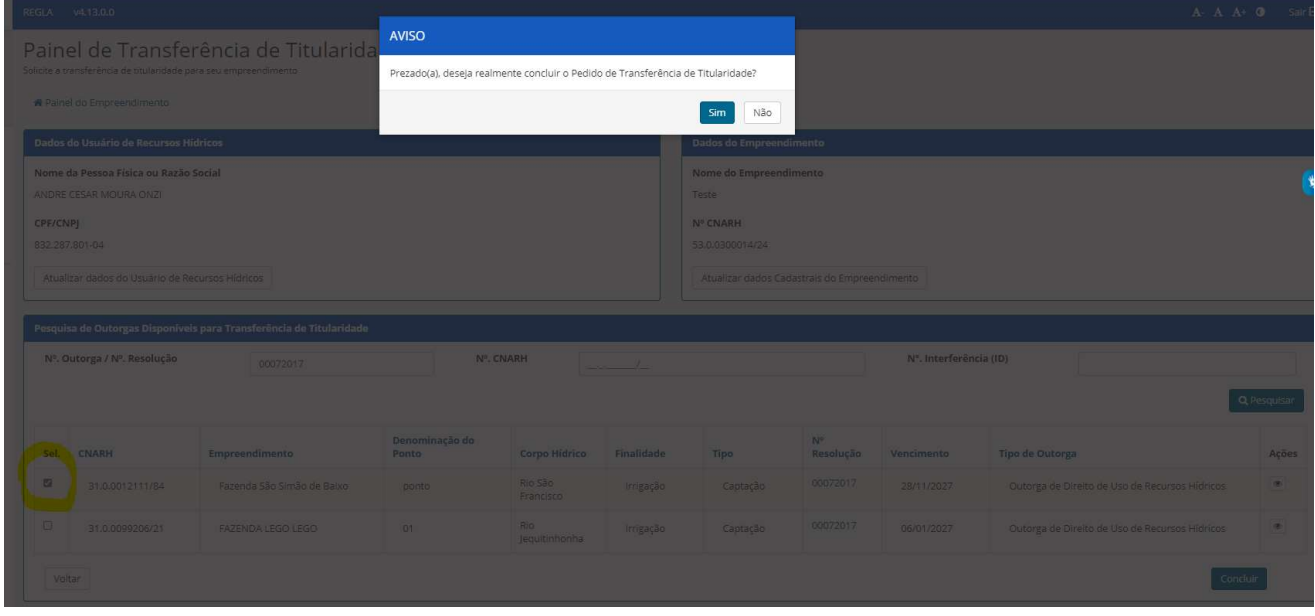

9. Após confirmação, a primeira etapa estará concluída. No "Painel do Empreendimento" do novo usuário, a solicitação poderá ser observada na aba "Pedidos de Transferência", conforme figura abaixo com status "Em Análise pelo Atual Proprietário".

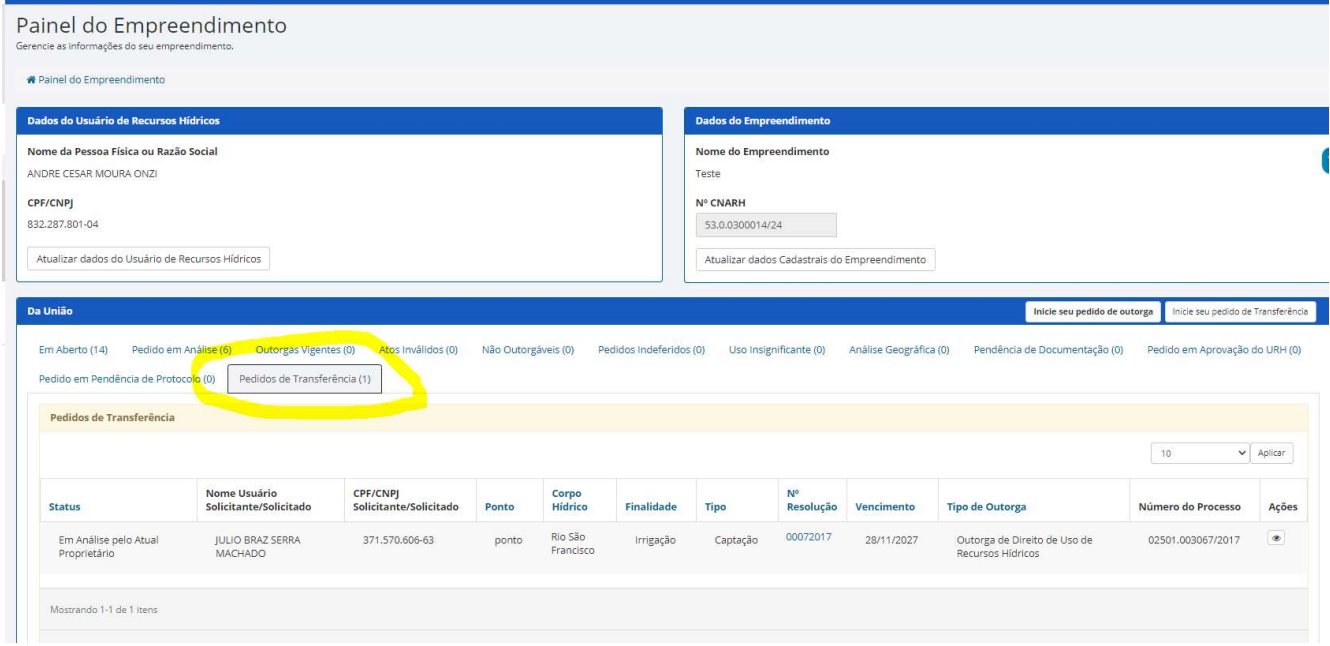

## ETAPA 2

10. Cumprida a Etapa 1, o usuário atual da outorga deverá entrar no sistema REGLA com seu CPF e no empreendimento que contenha a outorga e aceitar solicitação na aba "Pedidos de Transferência".

11. Se ocorrer algum erro, poderão ser solicitadas instruções pelo e-mail andre.onzi@ana.gov.br.